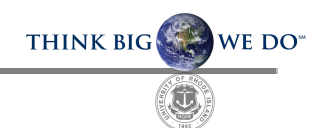

# Guide to Adobe Graduate School Forms

Visit the [Graduate](https://web.uri.edu/graduate-school/forms/) School Forms website for Form links and additional information.

Table of Contents:

- 1. [Creating](#page-1-0) your Adobe Account
- 2. [Accessing](#page-1-1) Graduate School Forms to Complete
- 3. Form [Completion/Navigation](#page-2-0)
	- a. How to save [in-progress](#page-2-1) forms
- 4. Identifying your [Approvers](#page-4-0)
- 5. [Submitting](#page-5-0) your Form
- 6. Form [Approval](#page-6-0) Process (Major Professors, Committees, Grad. Program Directors)
	- a. [Declining](#page-7-0) to sign option
	- b. [Delegate](#page-7-1) signing to another

## <span id="page-1-0"></span>**Creating your Adobe Acrobat Account:**

#### **For Students**:

Create a PERSONAL Adobe Account by clicking [this](https://auth.services.adobe.com/en_US/index.html?callback=https%3A%2F%2Fims-na1.adobelogin.com%2Fims%2Fadobeid%2Fdc-prod-virgoweb%2FAdobeID%2Ftoken%3Fredirect_uri%3Dhttps%253A%252F%252Facrobat.adobe.com%252Flink%252Fhome%252F%253Fx_api_client_id%253Dloggedout_home%2526x_api_client_location%253Dadobe%2523old_hash%253D%2526from_ims%253Dtrue%2526client_id%253Ddc-prod-virgoweb%2526api%253Dauthorize%2526scope%253DAdobeID%252Copenid%252CDCAPI%252Cadditional_info.account_type%252Cadditional_info.optionalAgreements%252Cagreement_sign%252Cagreement_send%252Csign_library_write%252Csign_user_read%252Csign_user_write%252Cagreement_read%252Cagreement_write%252Cwidget_read%252Cwidget_write%252Cworkflow_read%252Cworkflow_write%252Csign_library_read%252Csign_user_login%252Csao.ACOM_ESIGN_TRIAL%252Cee.dcweb%252Ctk_platform%252Ctk_platform_sync%252Cab.manage%252Cadditional_info.incomplete%252Cadditional_info.creation_source%252Cupdate_profile.first_name%252Cupdate_profile.last_name%26state%3D%257B%2522ac%2522%253A%2522adobe.com_acrobatweb_login%2522%252C%2522jslibver%2522%253A%2522v2-v0.38.0-17-g633319d%2522%252C%2522nonce%2522%253A%25225736564932639410%2522%257D%26code_challenge_method%3Dplain%26use_ms_for_expiry%3Dtrue&client_id=dc-prod-virgoweb&scope=AdobeID%2Copenid%2CDCAPI%2Cadditional_info.account_type%2Cadditional_info.optionalAgreements%2Cagreement_sign%2Cagreement_send%2Csign_library_write%2Csign_user_read%2Csign_user_write%2Cagreement_read%2Cagreement_write%2Cwidget_read%2Cwidget_write%2Cworkflow_read%2Cworkflow_write%2Csign_library_read%2Csign_user_login%2Csao.ACOM_ESIGN_TRIAL%2Cee.dcweb%2Ctk_platform%2Ctk_platform_sync%2Cab.manage%2Cadditional_info.incomplete%2Cadditional_info.creation_source%2Cupdate_profile.first_name%2Cupdate_profile.last_name&denied_callback=https%3A%2F%2Fims-na1.adobelogin.com%2Fims%2Fdenied%2Fdc-prod-virgoweb%3Fredirect_uri%3Dhttps%253A%252F%252Facrobat.adobe.com%252Flink%252Fhome%252F%253Fx_api_client_id%253Dloggedout_home%2526x_api_client_location%253Dadobe%2523old_hash%253D%2526from_ims%253Dtrue%2526client_id%253Ddc-prod-virgoweb%2526api%253Dauthorize%2526scope%253DAdobeID%252Copenid%252CDCAPI%252Cadditional_info.account_type%252Cadditional_info.optionalAgreements%252Cagreement_sign%252Cagreement_send%252Csign_library_write%252Csign_user_read%252Csign_user_write%252Cagreement_read%252Cagreement_write%252Cwidget_read%252Cwidget_write%252Cworkflow_read%252Cworkflow_write%252Csign_library_read%252Csign_user_login%252Csao.ACOM_ESIGN_TRIAL%252Cee.dcweb%252Ctk_platform%252Ctk_platform_sync%252Cab.manage%252Cadditional_info.incomplete%252Cadditional_info.creation_source%252Cupdate_profile.first_name%252Cupdate_profile.last_name%26response_type%3Dtoken%26state%3D%257B%2522ac%2522%253A%2522adobe.com_acrobatweb_login%2522%252C%2522jslibver%2522%253A%2522v2-v0.38.0-17-g633319d%2522%252C%2522nonce%2522%253A%25225736564932639410%2522%257D&state=%7B%22ac%22%3A%22adobe.com_acrobatweb_login%22%2C%22jslibver%22%3A%22v2-v0.38.0-17-g633319d%22%2C%22nonce%22%3A%225736564932639410%22%7D&relay=3c788d19-9835-491a-a93f-7c61c9f1f63a&locale=en_US&flow_type=token&dctx_id=v%3A2%2Cs%2C6eca5110-6cfa-11ed-b11c-3982bff8dfd0&idp_flow_type=login&ab_test=social-prio-just-white-with-distance%7Csocial-prio-just-white%7Creference&s_p=google%2Cfacebook%2Capple&check_pba=true&response_type=token#/signup) link. Use your URI email address when creating the account. Ignore the message/link that states *You may be able to create an account with your organization*. Please proceed to manually set up your account. Once signed in, you will be able to view submitted, in progress, and documents waiting for your signature (if applicable) by clicking on the Documents tab located in the top menu bar.

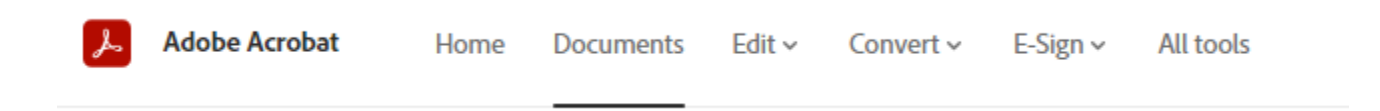

#### **For Faculty**:

Access to the Adobe Creative Cloud platform is provided for all URI community members via the [Myapps](https://myapps.microsoft.com/) SSO (single sign on) portal. Please login into your URI Office 365 account using your SSO (Single Sign On password). The link above should bring you directly to your 'Apps Dashboard'. Find 'Adobe Creative Cloud' among the list and click the icon to enter the platform.

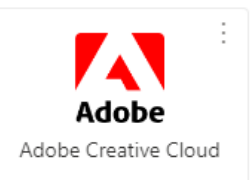

Once signed in, click on the apps icon at the top right corner, then click on the 'Document Cloud' icon. See screenshot below. You will be able to view submitted, in progress, and documents waiting for your signature (if applicable) by clicking on the Documents tab located in the top menu bar.

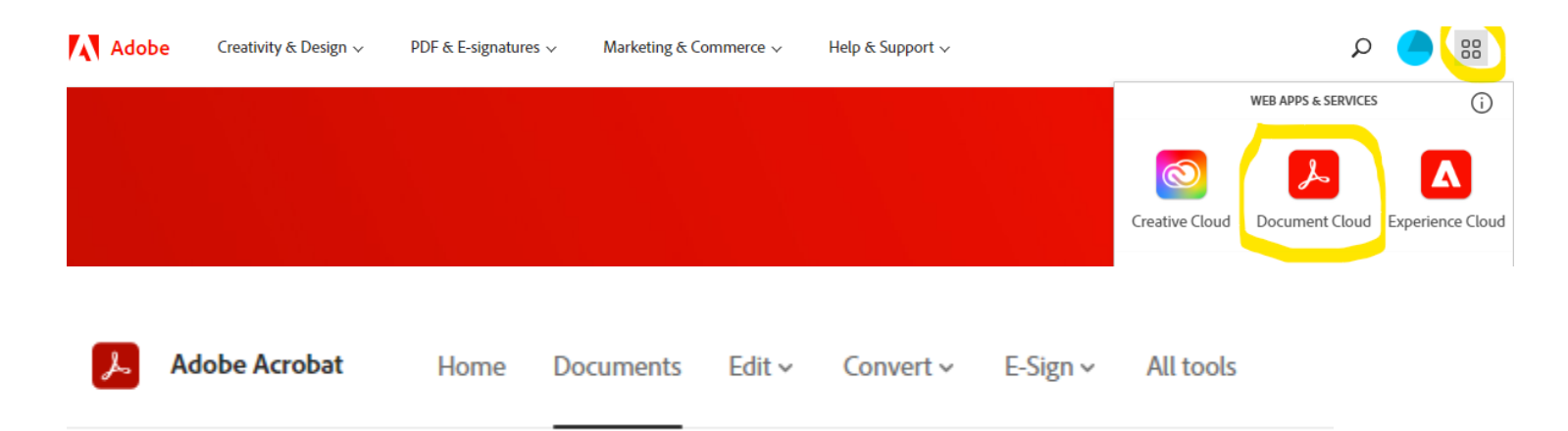

#### <span id="page-1-1"></span>**Accessing Graduate School Forms to Complete:**

Your Adobe account is a great place to track and store already submitted/completed Graduate School forms, HOWEVER all forms must be initiated outside of your Adobe account utilizing the Form links on the [Graduate](https://web.uri.edu/graduate-school/forms/) School Forms [Website](https://web.uri.edu/graduate-school/forms/) this ensures you are working with the most up-to-date version of each form.

The Graduate School forms website separates forms into tabs by degree type. Faculty, all the forms you may be responsible for submitting are located separately on your own tab.

# <span id="page-2-0"></span>**Form Completion/Navigation:**

#### **Tips:**

- There is a yellow 'Next' tab to the left that can guide you through the sections of each Graduate School Form or you can use the tab key on your keyboard to move through fields.
- Red asterisks indicate required fields.
- Fields available to you will be highlighted in yellow; only yellow fields with red asterisks are required.
- It is recommended to create an Adobe account (It's free!) as there is a dashboard that allows you to track the progress of forms that you are included in (instructions above).
- 1. Each form starts with an acknowledgment statement that appears in a black bar at the bottom of the screen. Click the blue 'Continue' button in the bottom right to start completing the form.

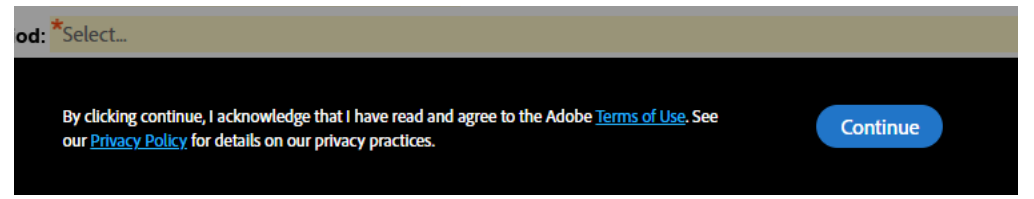

<span id="page-2-1"></span>2. As Form Filler you may save your progress at any time and return to the document later for completion. To save your progress, access the 'Options' menu in the top left corner. Form Filler's will have the following options:

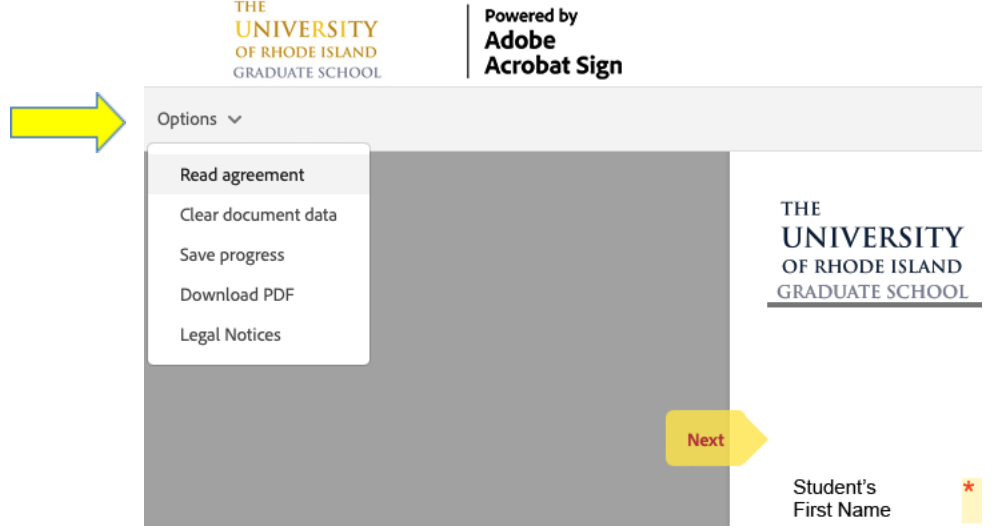

To save your progress click on 'Save Progress'. A pop-up will ask you to enter your name and email address. Click 'Next'. ш

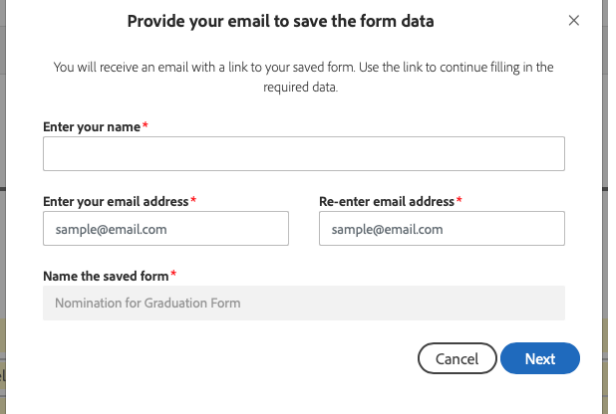

*Graduate School - Adobe Graduate School Forms Guide*, *3*

The following pop-up will ask you to enter the contact information for your signer's. See [Identifying](#page-4-0) your [Approvers](#page-4-0) for assistance. The system will not send this form out to signers until you have completed and submitted the form. Click 'Save'.

Adobe will send you a link via email to access your Saved in Progress form. You can also access your Saved in Progress forms within your Adobe account.

3. Fields available to you as the Form Filler/Initiator are highlighted in yellow. Fill in the highlighted sections by using the tab key on your keyboard, clicking the yellow 'Next' tab to the left to guide you through the sections, or by clicking on the individual fields. Red asterisks indicate a required field.

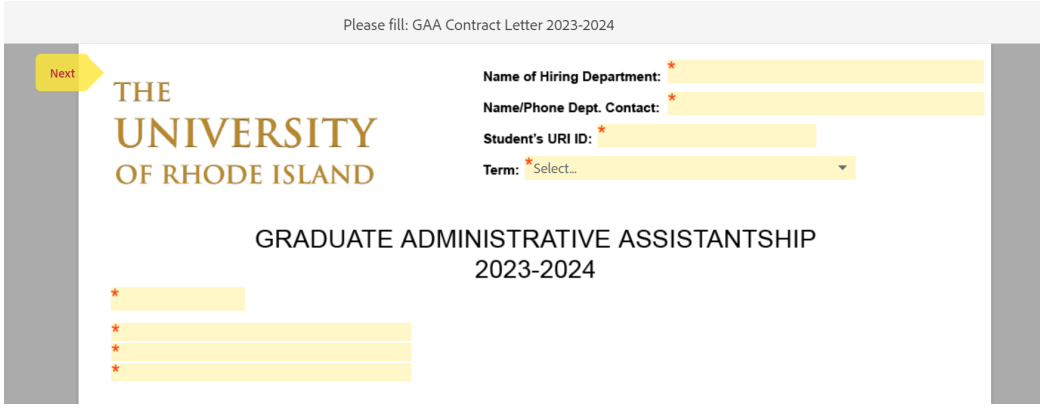

4. Some Graduate School forms provide the option or require the Form Filler to upload supporting documentation. In the example below, supporting documentation is not required, but the form filler may upload a document from their saved files by clicking on the 'Click to Attach Supporting Documentation' field:

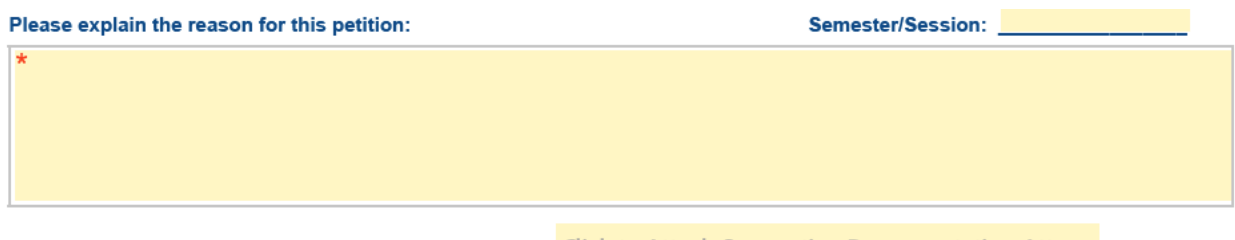

Attach any supporting documentation here, if necessary: Click to Attach Supporting Documentation Atta...

5. Once all required fields are complete, a submit button will appear at the bottom right of the screen.

Click submit.

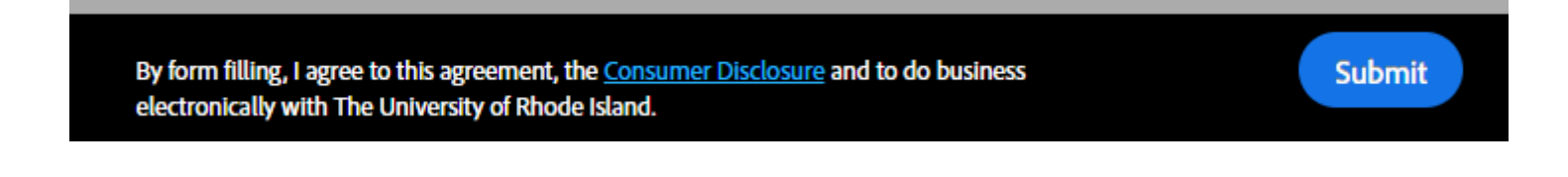

## <span id="page-4-0"></span>**Identifying your Approvers:**

6. A pop-up will appear to input the signer's information. Please reference the sub-header under the Participant Header to determine which signer information to input. This step will establish the workflow for Adobe to obtain signatures. The first and last names entered by the Form Filler will populate in the signer's signature field on the form. Signers can modify their signatures if needed.

**IMPORTANT: Asterisks indicate required signers but please note that you may need to input non-required signers such as: Co-major Professor, Additional Committee Member 1, and Additional Committee Member 2. Click the 'Next' button when all required/applicable signers have been entered:**

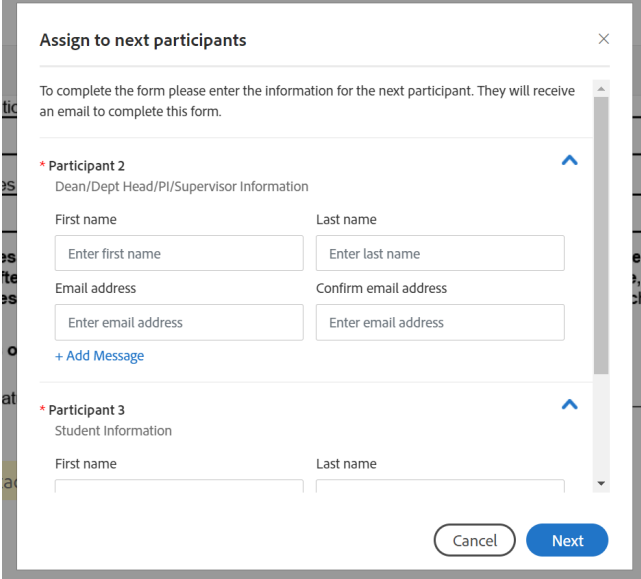

A private message can be sent to individual signers if needed using the '+ Add Message' feature. Only the signer you send the message to will see it. The following screenshot shows how your message will automatically display when the form is opened by that signer; they may revisit the message using the blue 'message' icon located at the top right of the form:

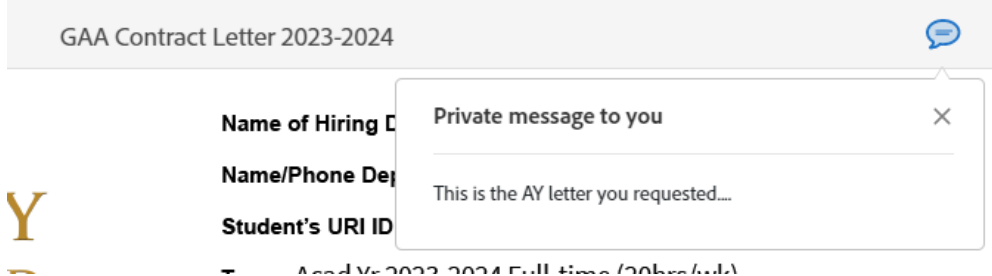

# <span id="page-5-0"></span>**Submitting your Form:**

7. After you click 'Next', a pop-up will appear requesting your information as the Form Filler. Click submit.

The Form Filler must verify their identity through the following steps (Steps 8 & 9) before the form is **successfully submitted (Adobe requirement)**

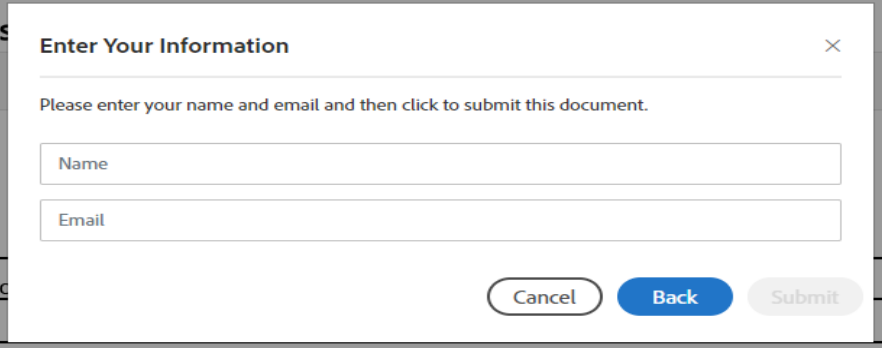

8. An email from Adobe will be sent to the Form Filler's email (provided above) with a link to verify their identity.

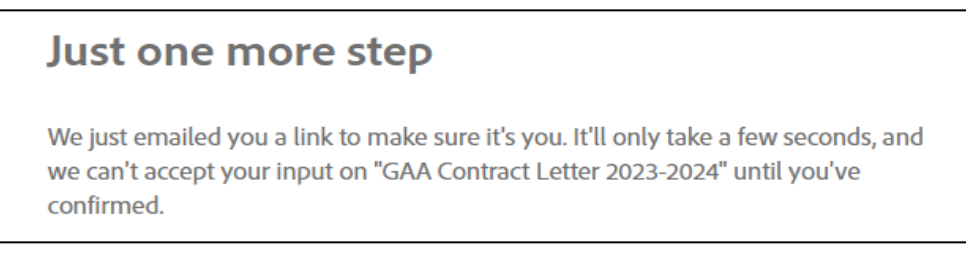

9. Click on the 'Confirm my email address' link sent within the Adobe email to confirm your identity and officially submit the form.

*Example email notification to Form Filler:*

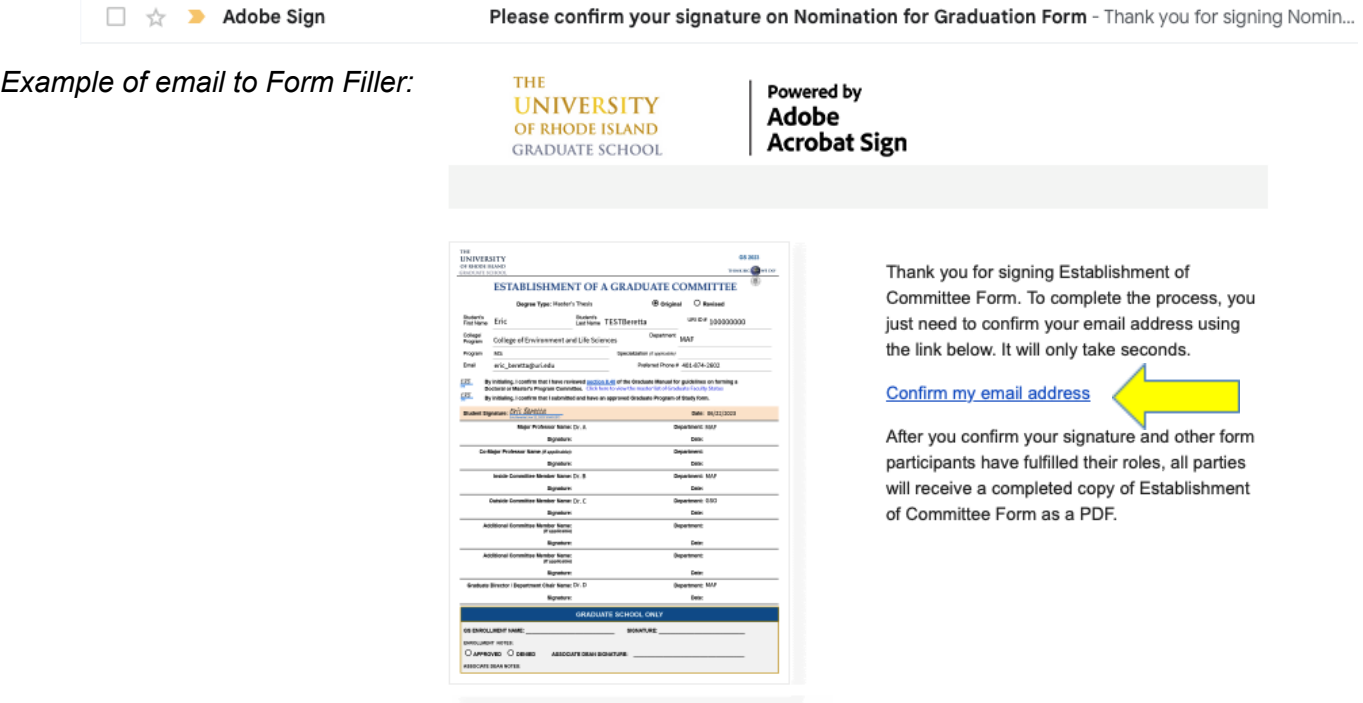

Once you click on the confirmation link, you will receive a confirmation like the image below:

Your submission of GAA Contract Letter 2023-2024 has been verified. It has now been emailed to the additional signer(s) for their signature.

This step must be done every time a form is created (Adobe requirement). Additional signers in the workflow will not need to verify identity, only Form Fillers. Once confirmed, the workflow of obtaining signatures begins.

### <span id="page-6-0"></span>**Form Approval Process:**

10. The signer(s) identified by the Form Filler/required for the form will receive an email alerting them that their signature has been requested. Signers will click on the 'Click here to review and sign {form title}' link within their email notification. The link will open the form.

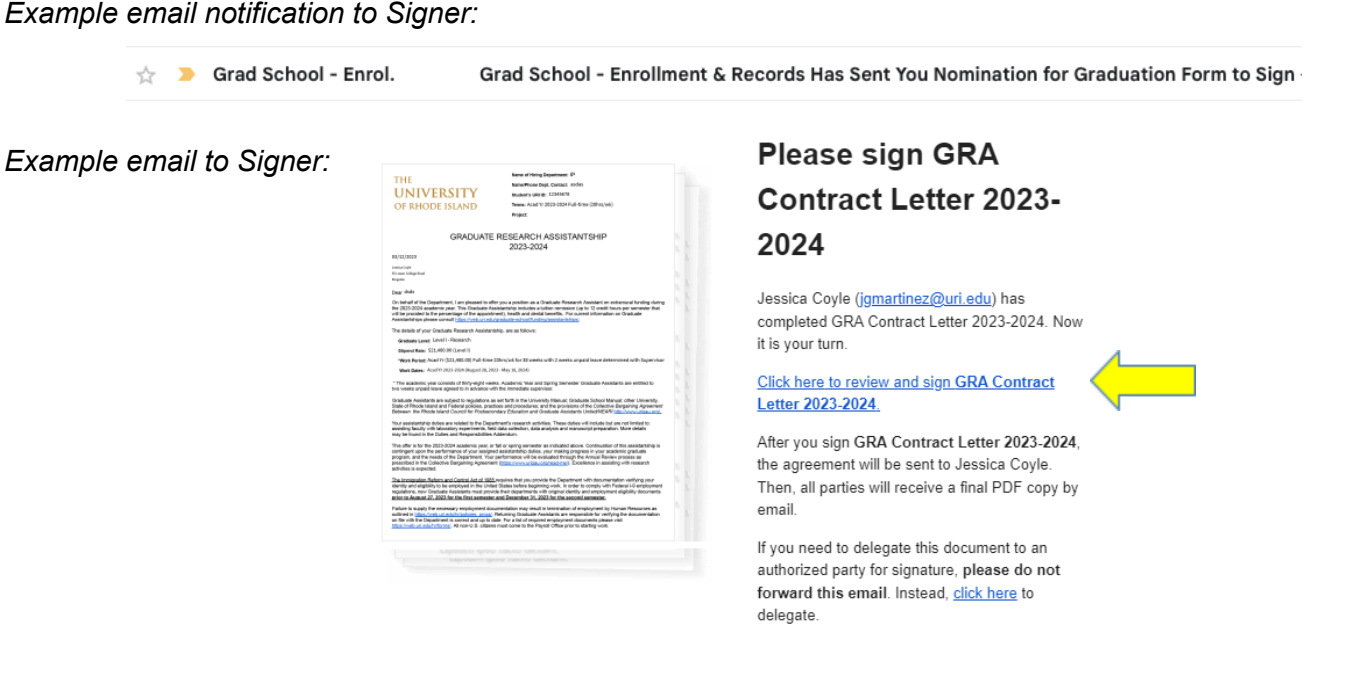

11. Before signing there are additional options available to Signers. The 'Options' menu is located at the top left side. Signers will have the following options:

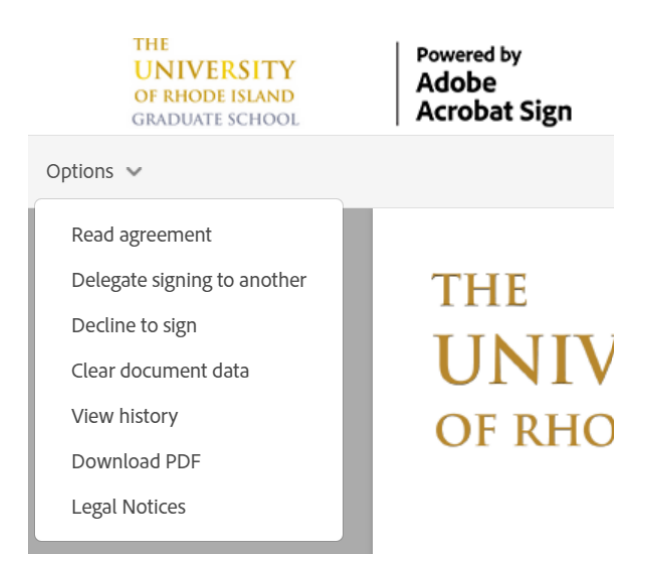

<span id="page-7-0"></span>a. If selecting the 'Decline to sign' option, a reason must be indicated. Enter the reason and then click the 'Decline' button. All participants in the flow, including the Form Filler and all signers, will receive notice/email that the form was declined, and the reason will be displayed in the email.

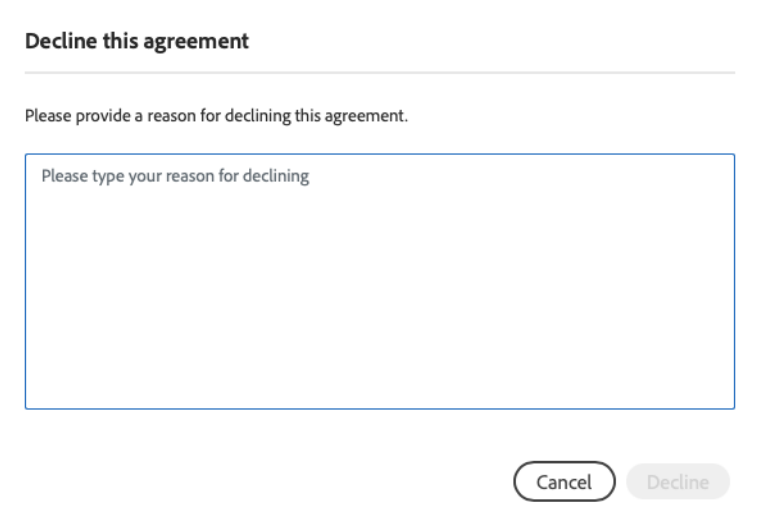

<span id="page-7-1"></span>b. If selecting the 'Delegate signing to another' option, a pop-up will appear to indicate the new signer's email and an optional message. Click the 'Delegate' button. An email will be sent to the new contact information you have provided:

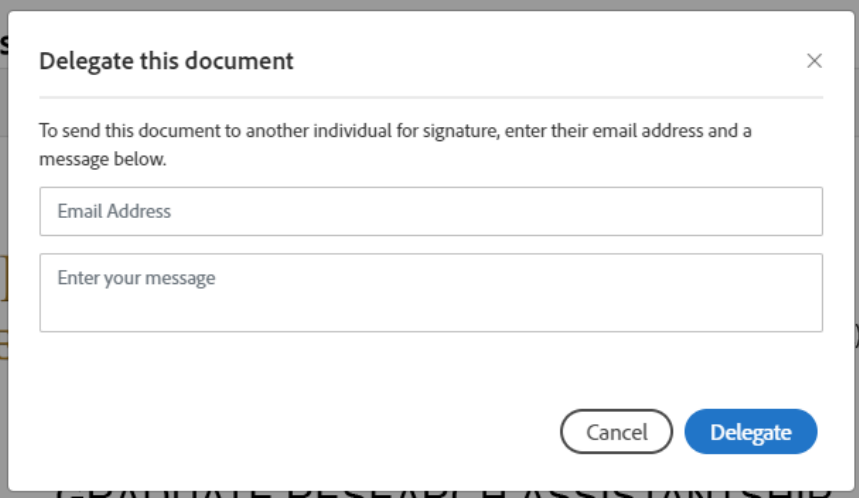

12. Signers will only be able to complete fields that are assigned to them (highlighted in yellow). Typically, this would be the signature field(s) and additional notes sections. Only fields with red asterisks are required:

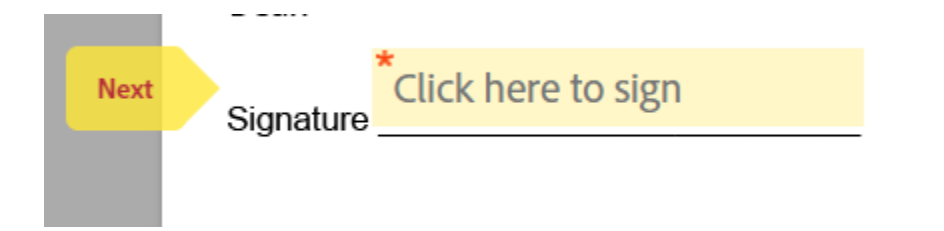

13. Once the 'Click here to sign' field is selected, a pop-up will appear to sign the form with different signing options to choose from. Click the 'Apply' button to capture the signature.

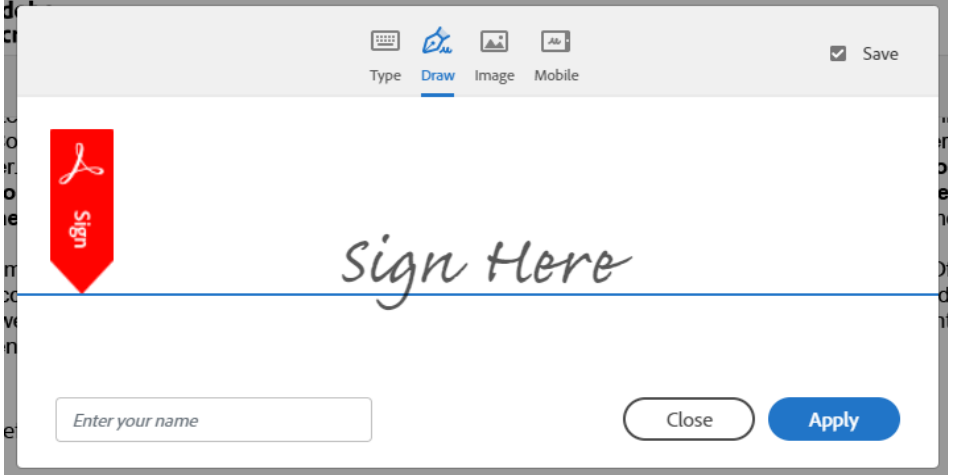

14. Signers click on the 'Click to Sign' button located at the bottom of the screen to submit their sections. The form will continue through the workflow until all signatures are obtained.

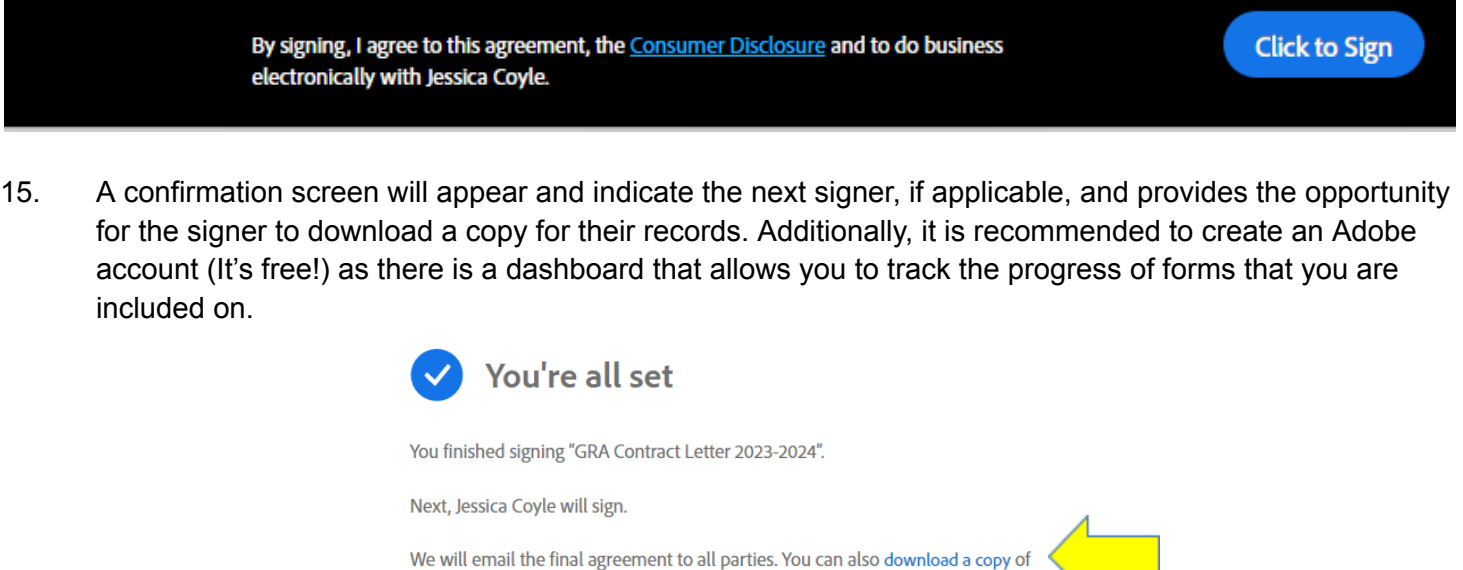

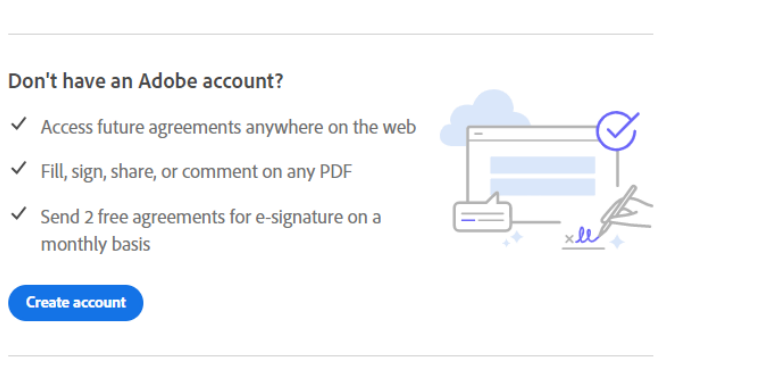

Visit the Graduate School Assistantship Webpage for additional information.

what you just signed.

Share your experience

16. Once the form has been finished and approved by the Graduate School all parties, including the Form Filler, will receive an email with the completed form as a link and attachment.

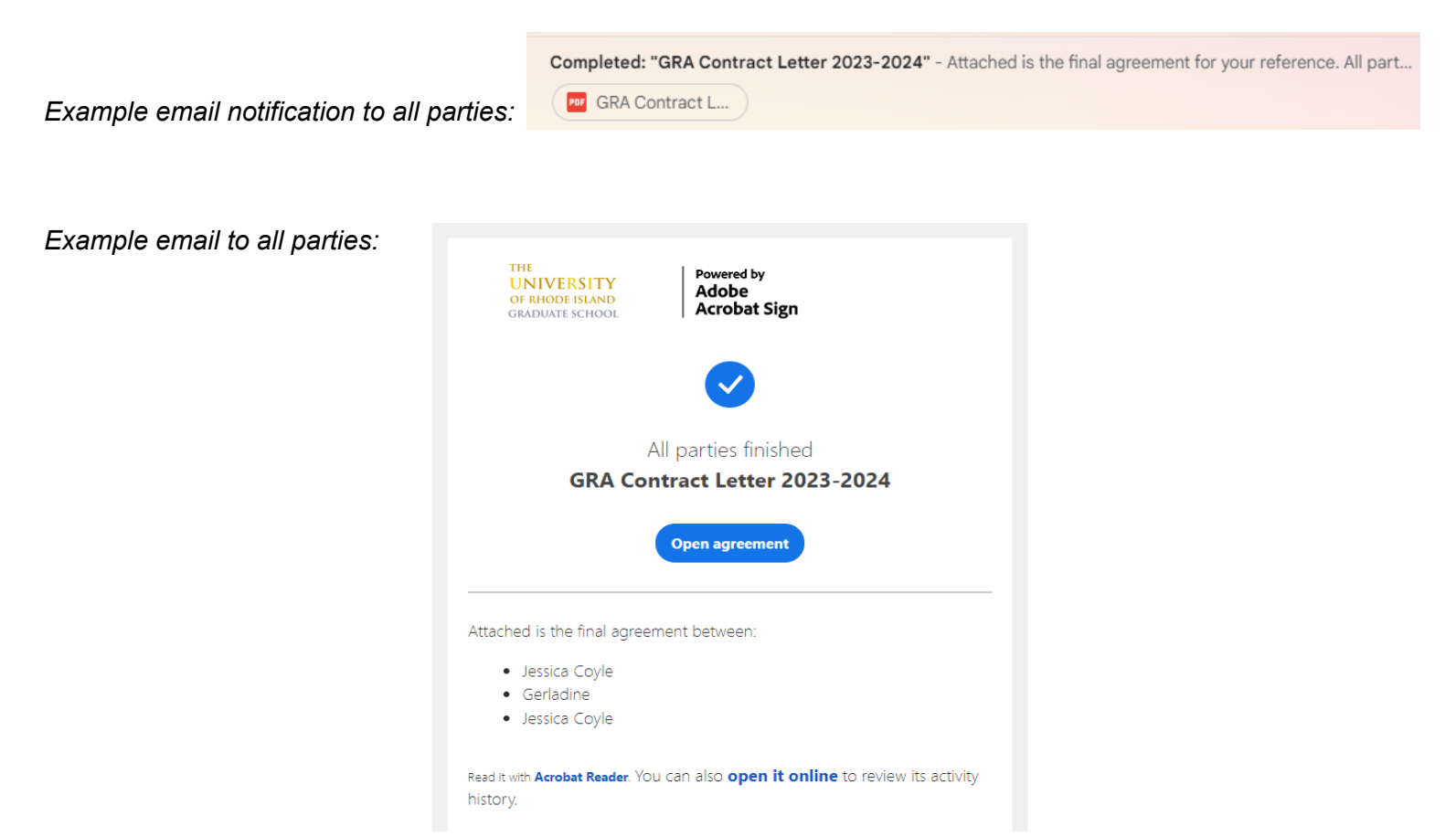